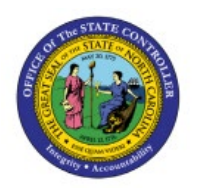

# **REVERSE JOURNALS**

**QUICK REFERENCE GUIDE GL-04**

## **Purpose**

The purpose of this Quick Reference Guide (**QRG**) is to provide a step-by-step explanation of how to Reverse Journals in the North Carolina Financial System (**NCFS**).

## **Introduction and Overview**

This QRG covers the process of reversing journals manually and through AutoReverse. Journals once posted, can be reversed for accruals, adjustments, reclassification, and errors.

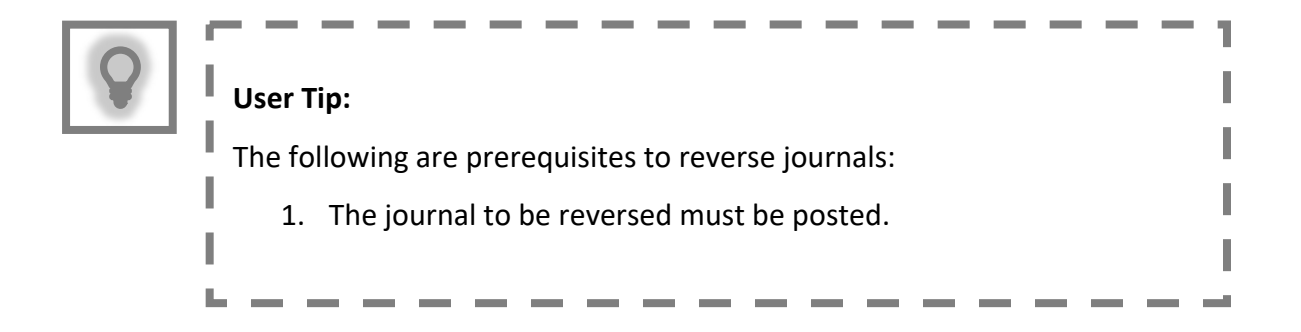

# **Reverse Journals**

To reverse journals, please follow the steps below:

- 1. Log in to the NCFS portal with your credentials to access the system.
- 2. On the **Home** page, click the **General Accounting** tab and select the **Journals** app.

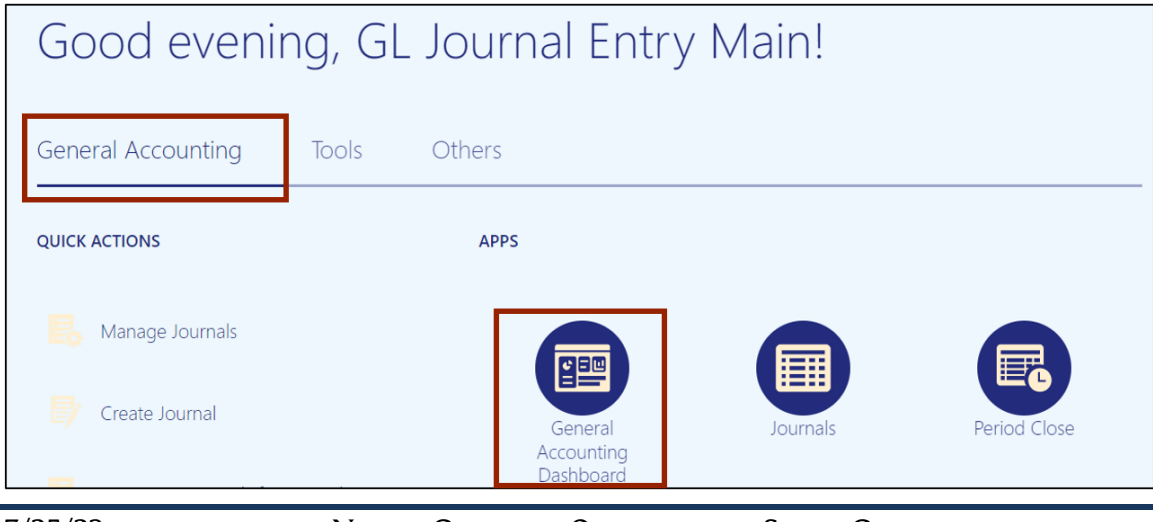

7/25/23 North Carolina Office of the State Controller Page 1 of 8

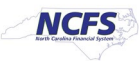

3. On the **Journals** page, select the appropriate *Data Access Se*t on the top left corner by clicking **Change**.

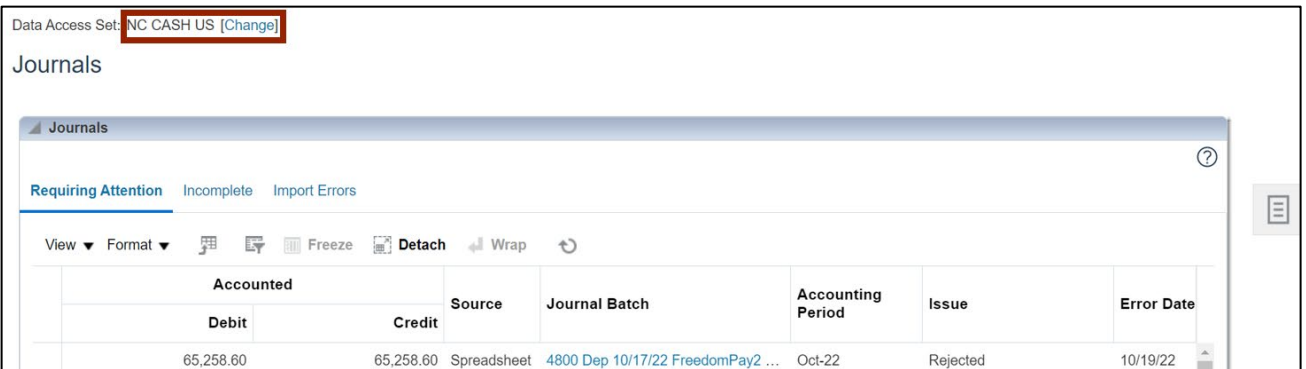

In this example, choose **NC CASH US.**

4. Click the **Tasks** [ ] icon and select **Manage Journals** from the **Tasks** pane.

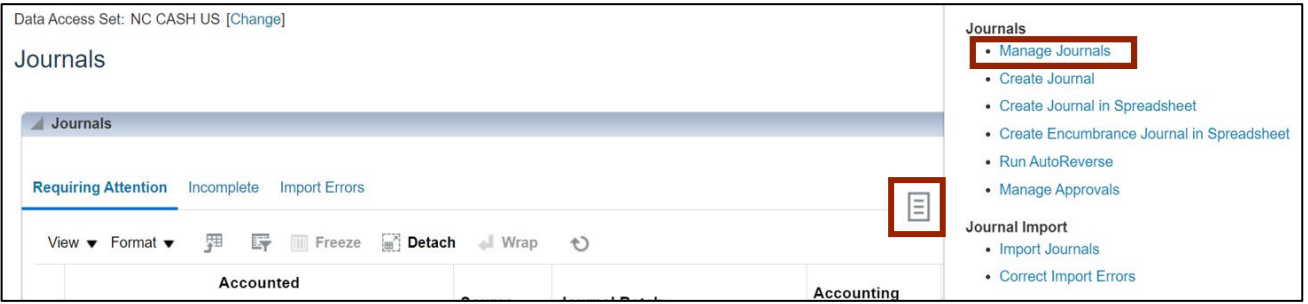

5. On the **Manage Journals** page, for the fields of \*\**Journals, \*\*Journal Batch, \*\*Accounting Period,* and *\*\*Batch Status*, enter at least one field and click the **Search** button.

In this example, we entered **0600 PAY-6-GENERAL EXPENSE 100522** for *Journal Batch* and **Oct-22** as the *Accounting Period.*

Note: The *Accounting Period* date will be filled by default. You have the option to clear this field or select the *Accounting Period* related to the journal you want to reverse.

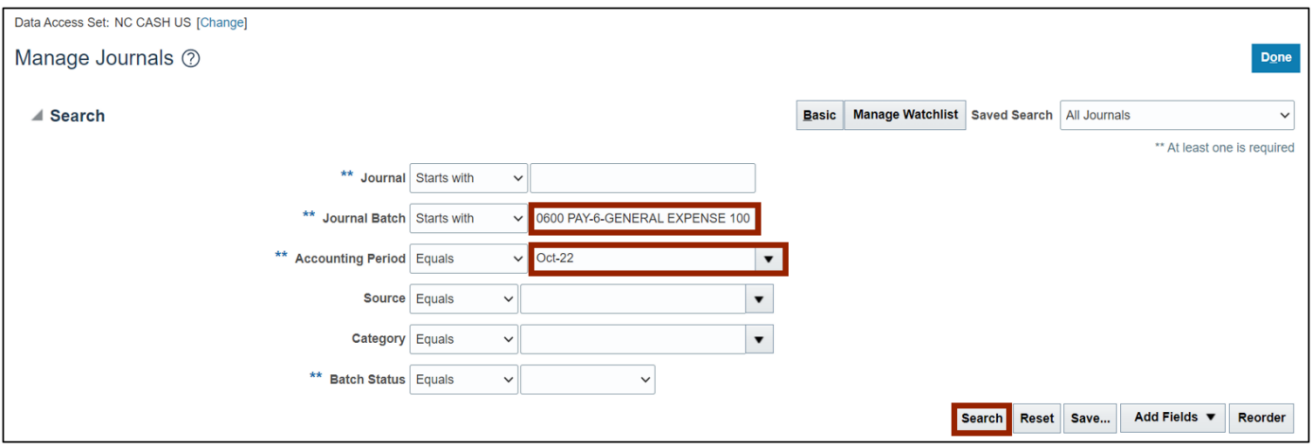

6. Click the **Journal** link to be reversed.

Note: If several journals appear under the *Search* section, determine the relevant Accounting Period, and select the Journal associated with that.

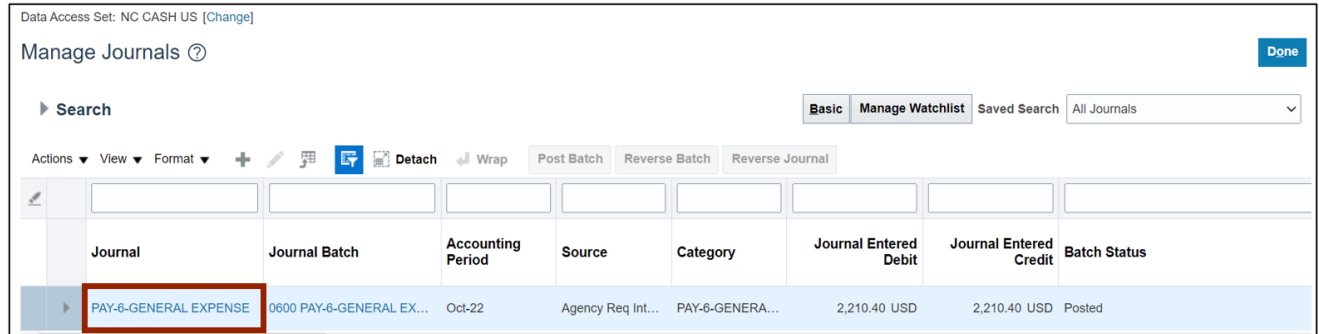

7. Under the *Journal Batch* section, click the *Batch Actions* drop-down choice list and select **Reverse.**

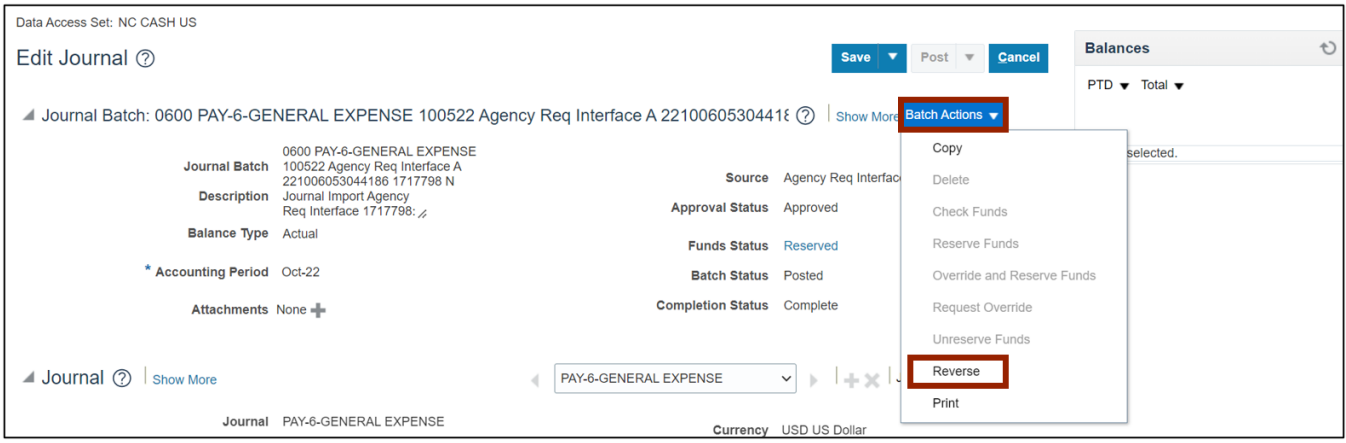

8. On the *Reverse Journal Batch* pop-up, select the applicable *Reversal Period* and *Reversal Method* from the respective drop-down choice lists.

In this example, we choose the *Reversal Period* as **Apr-23** and the *Reversal Method* as **Switch DR or CR**. Then click the **OK** button.

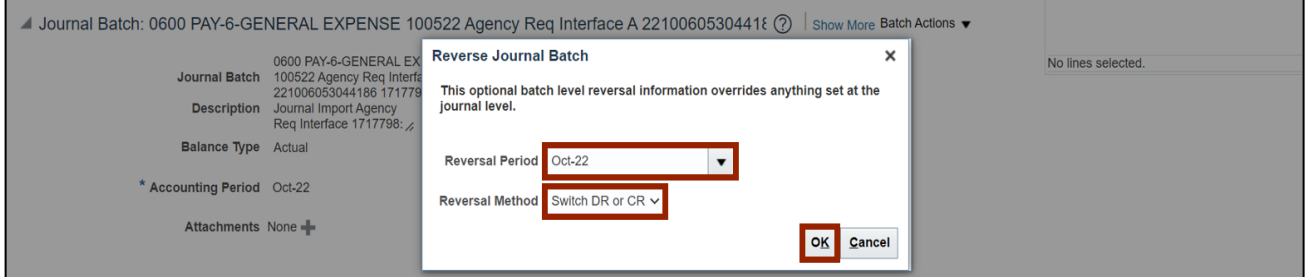

9. The *Confirmation* pop-up appears. Click the **OK** button.

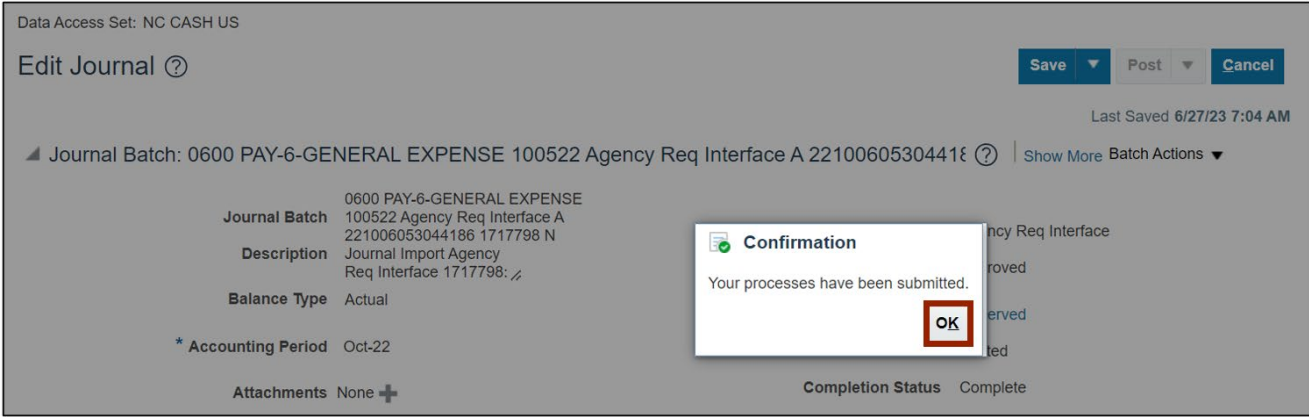

10. Click the *Save* drop-down choice list and select **Save and Close.**

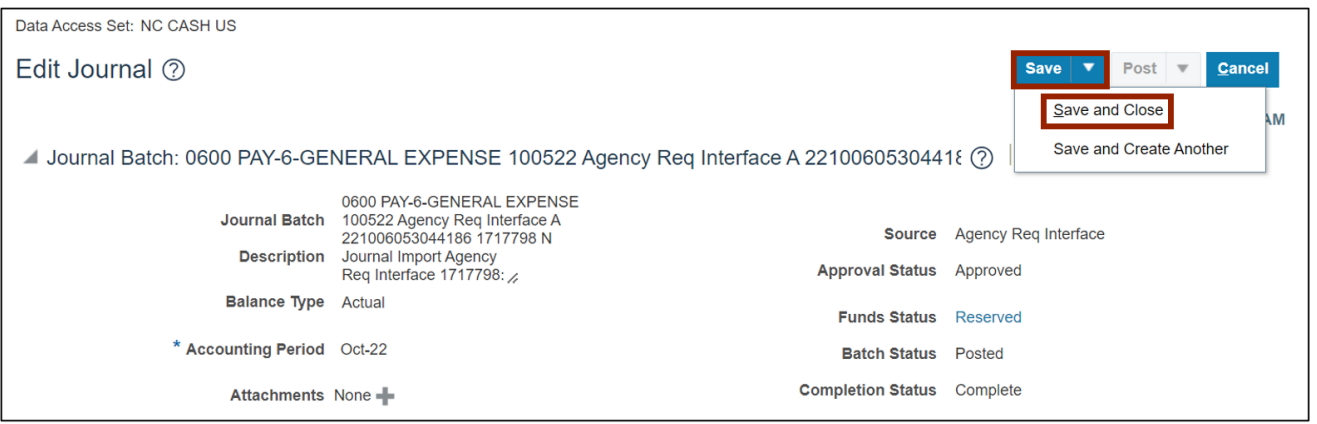

#### Notes:

- Do not edit the fields in the newly created reversal journal!
- The newly created reversal journal needs to be submitted for approval. It will routed to the appropriate party, based on its journal *Category*.
- If the journal reversal was initiated to correct a keying error, a new and correct journal still needs to be created, saved, completed, approved and posted.

# **Run Automatic Journal Reversal**

To run automatic reversal of journals, please follow the steps below:

- 1. Log in to the NCFS portal with your credentials to access the system.
- 2. On the **Home** page, click the **General Accounting** tab and select the **Journals** app.

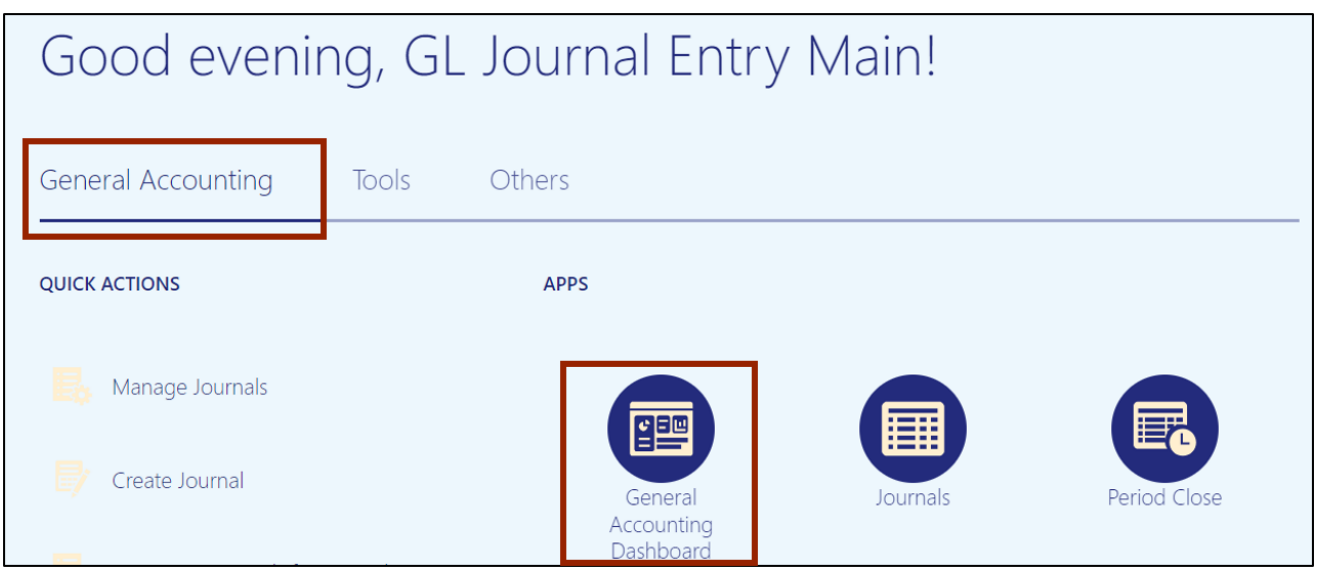

## 3. Click the Tasks  $\left[\equiv\right]$  icon and select **Run AutoReverse** from the Tasks pane.

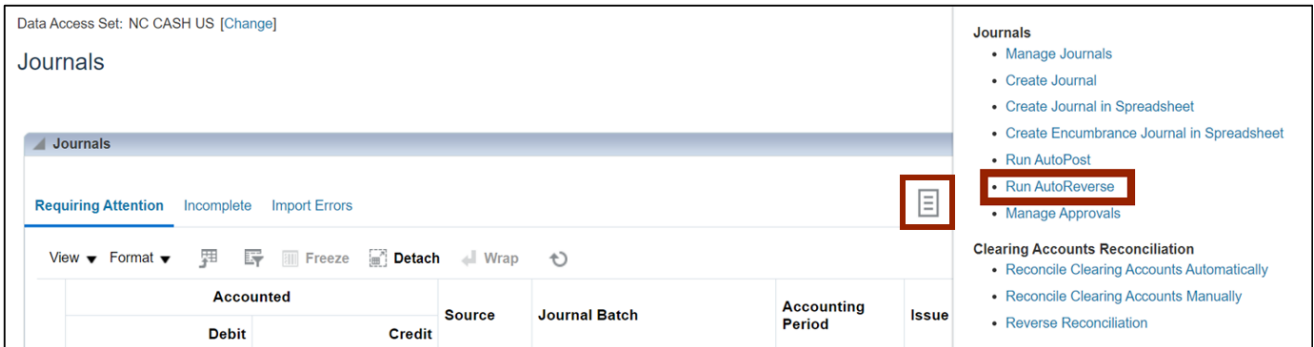

4. Under the *Basic Options* section, enter the required parameter values.

In this example, we choose: *Data Access Set:* **NC CASH US** *Ledger:* **NC CASH US** *Reversal Period:* **Jun-22**

Note: AutoReverse will only act on journals with a category of 'NC AGY REVERSING ACCR'. Additionally, the journal must have its **Reversal Period** and **Reversal Method** already populated.

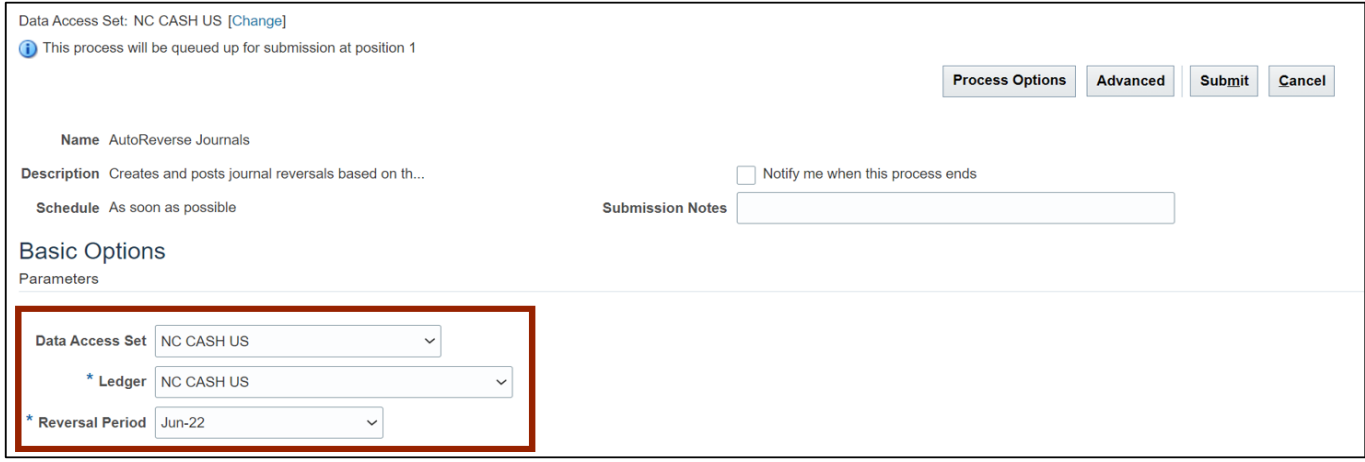

#### 5. Click the **Submit** button.

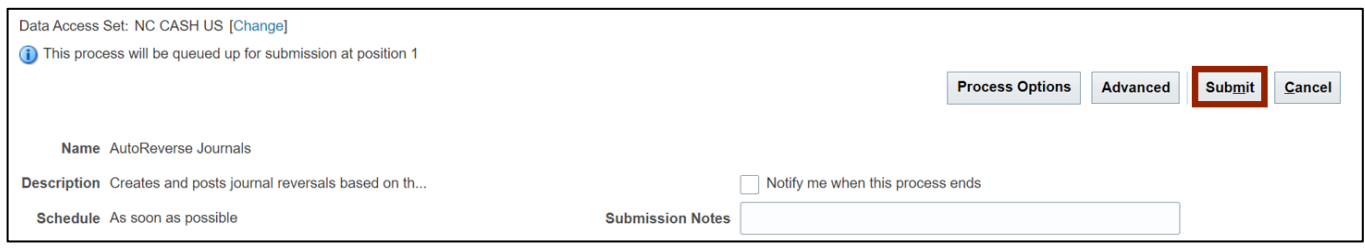

#### 6. The *Confirmation* pop-up appears. Click the **OK** button.

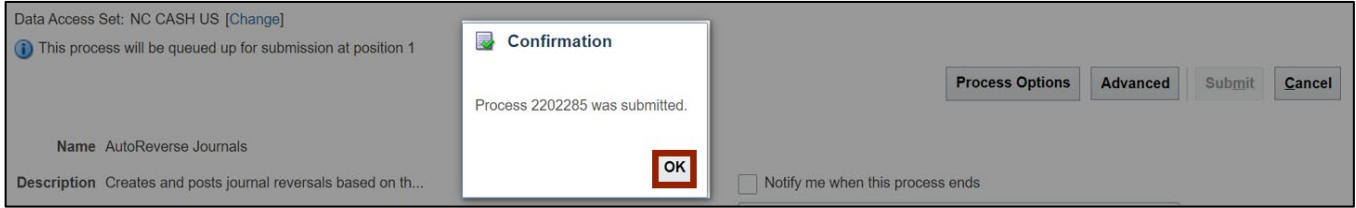

# **Wrap-Up**

Reverse journals using the steps above, by manually reversing journals or by running automatic journal reversal. Once the journal is reversed, a new unposted batch is generated with a *Batch Name* beginning with "Reverses". It is important you do not edit this automatically generated *Batch Name.* 

## **Additional Resources**

#### **Virtual Instructor-Led Training (vILT)**

- GL100b: Journal Entry
- GL100c: Journal Entry